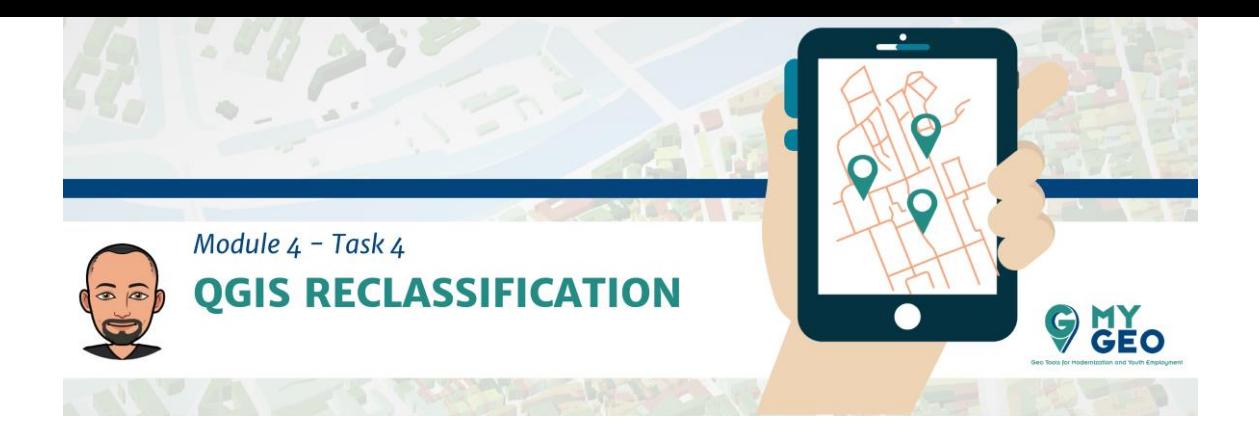

## **Previamente… Módulo 4 - Tarea 3**

## 4. **RECLASIFICACIÓN QGIS**

Sin embargo, para la localización de las zonas con mayor temperatura se necesita realizar cierto análisis espacial.

Primero, abre de nuevo el thermic\_index en QGIS y establece el ESPG como 3004-Monte Mario.

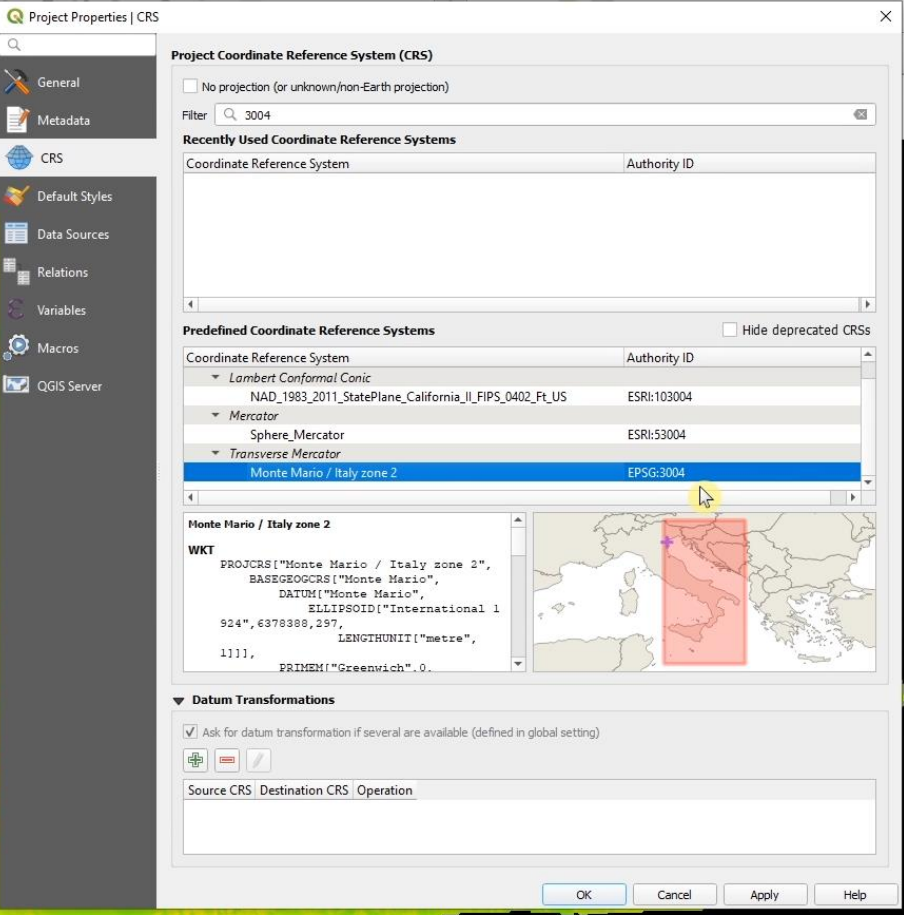

En el paso siguiente deberías reclasificar la capa para obtener mejores datos.

En la caja de herramientas busca reclasificar por tabla y modifica la tabla usando el botón de los tres puntos.

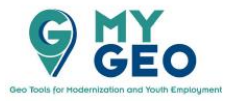

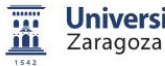

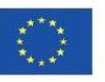

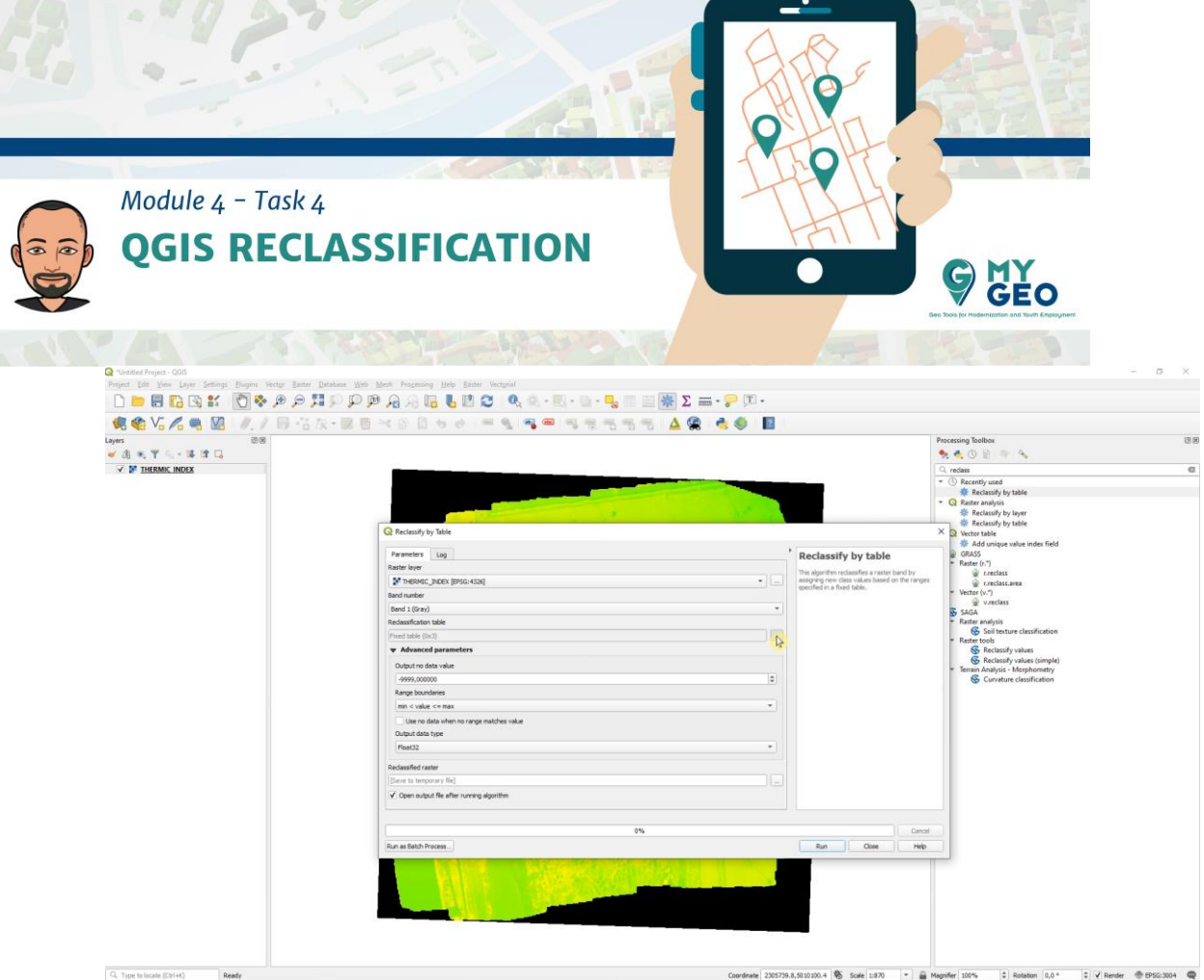

Establece los intervalos de 0 – 12.5 – 17 .5 – 22.5 – 27.5 – 32.5 – 50 con los nuevos valores de  $0 - 1 - 2 - 3 - 4 - 5$ .

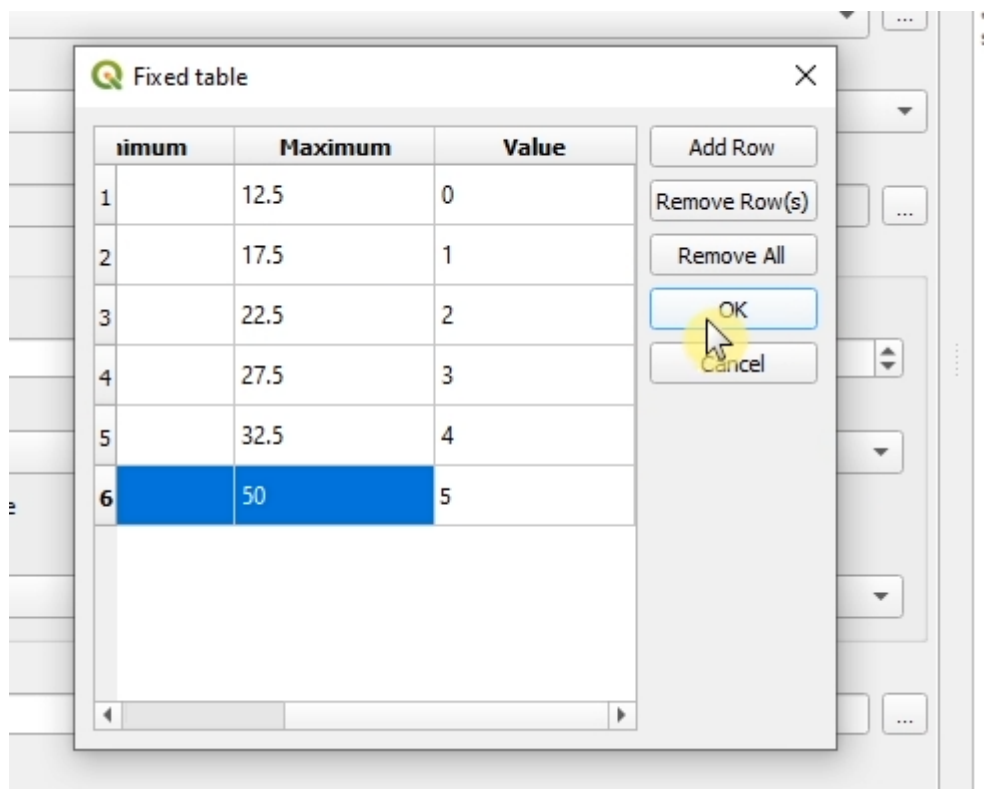

Modifica también el tipo de dato de salida a "Int16"

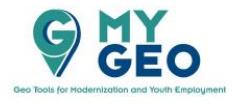

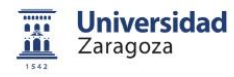

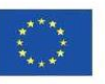

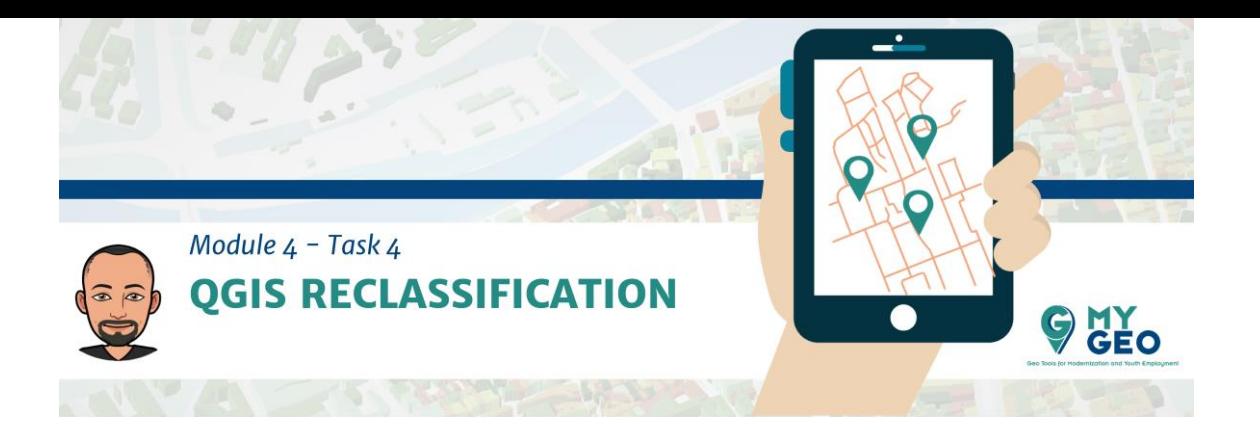

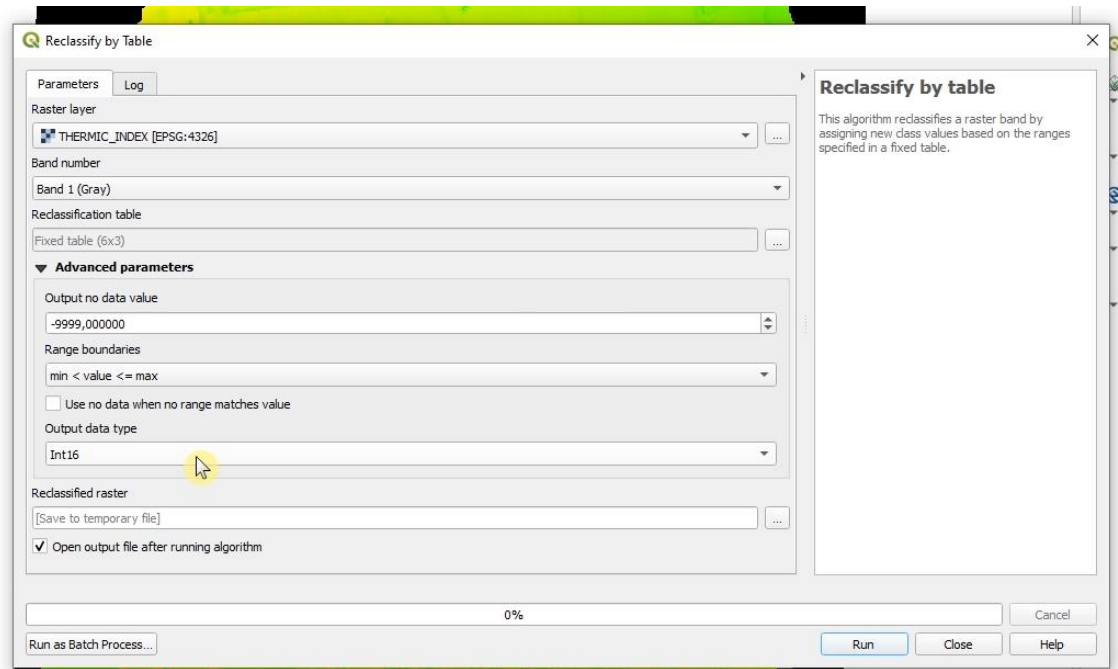

Modifica la simbología de los resultados como "singleband pseudocolor" con "exact interpolation", "equal Interval" y 6 clases.

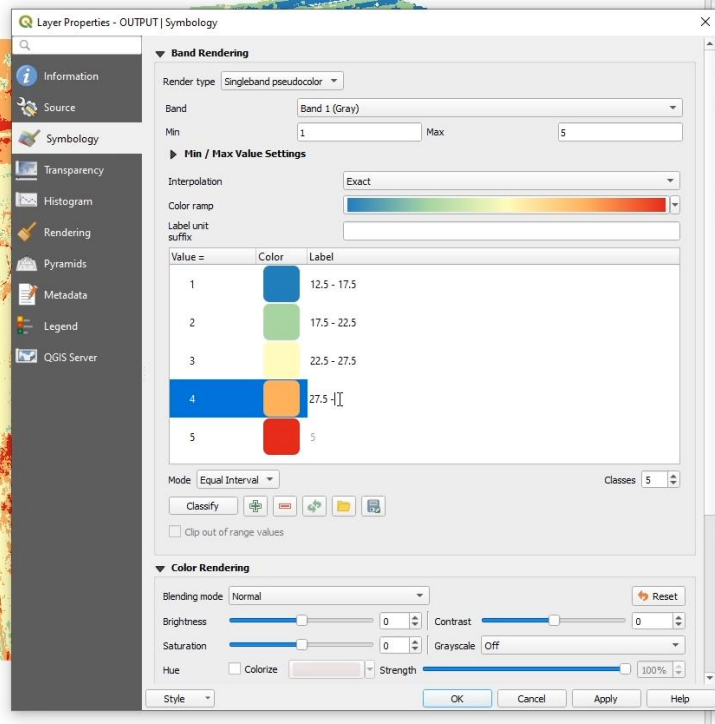

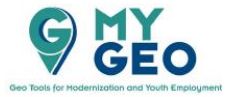

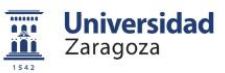

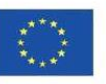

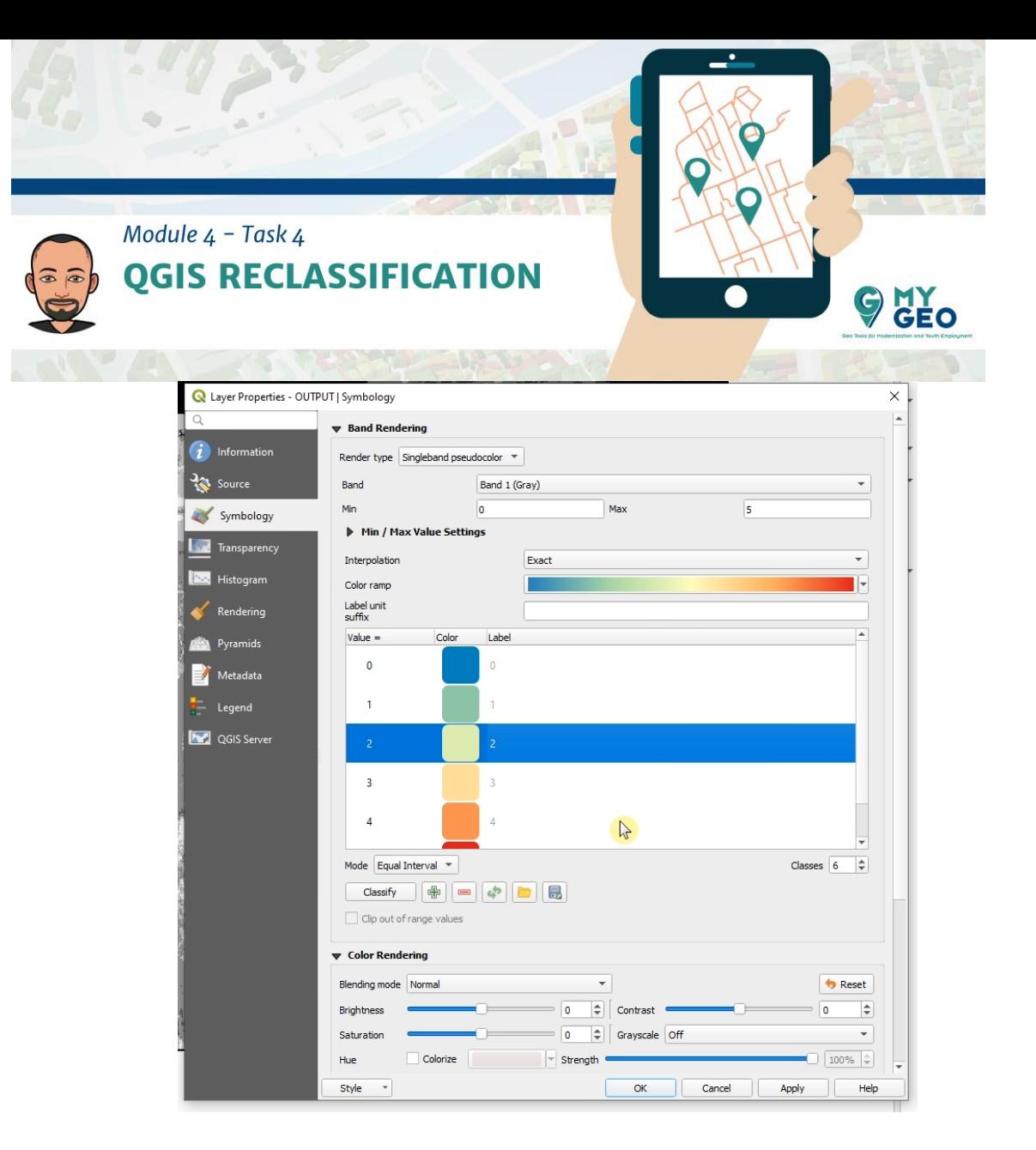

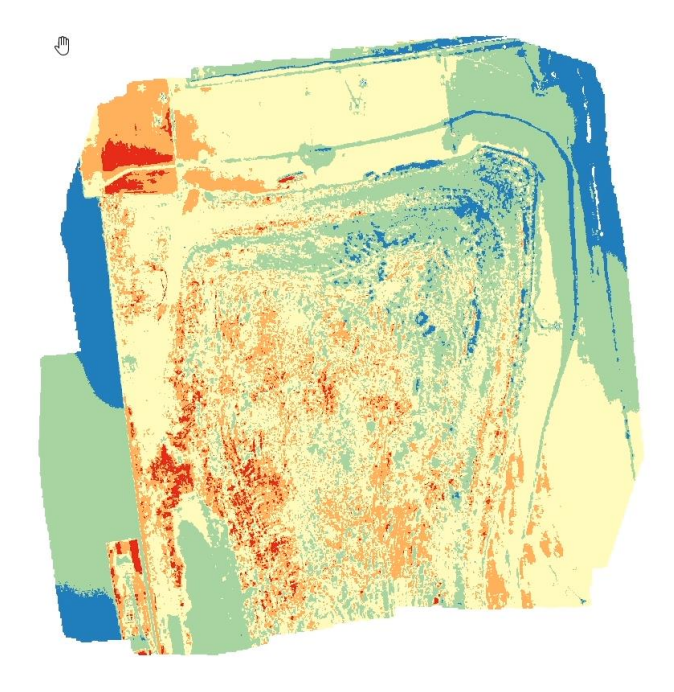

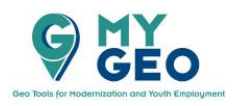

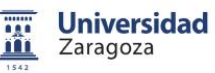

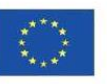

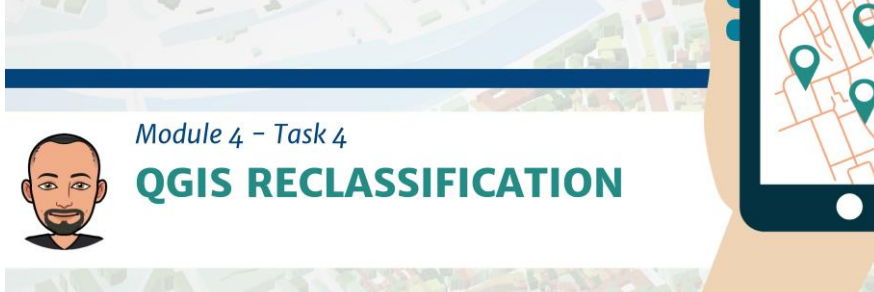

Las clasificaciones se llevaron a cabo con rangos diferentes para identificar el rango que mejor aísla las anomalías. El mapa radiométrico que mejor muestra las variaciones de máxima temperatura es aquel cuyos valores han sido interpolados de acuerdo a clases de 20ºC.

**O HY** 

Ahora es el momento de reclasificar el índice térmico para ver solo las zonas con temperatura superior a 35 grados Celsius.

No olvides establecer el tipo de dato de salida como "Int16" y la tabla de reclasificación con intervalos  $0 - 15 - 35 - 50$  con nuevos valores de  $0 - 1 - 2$ .

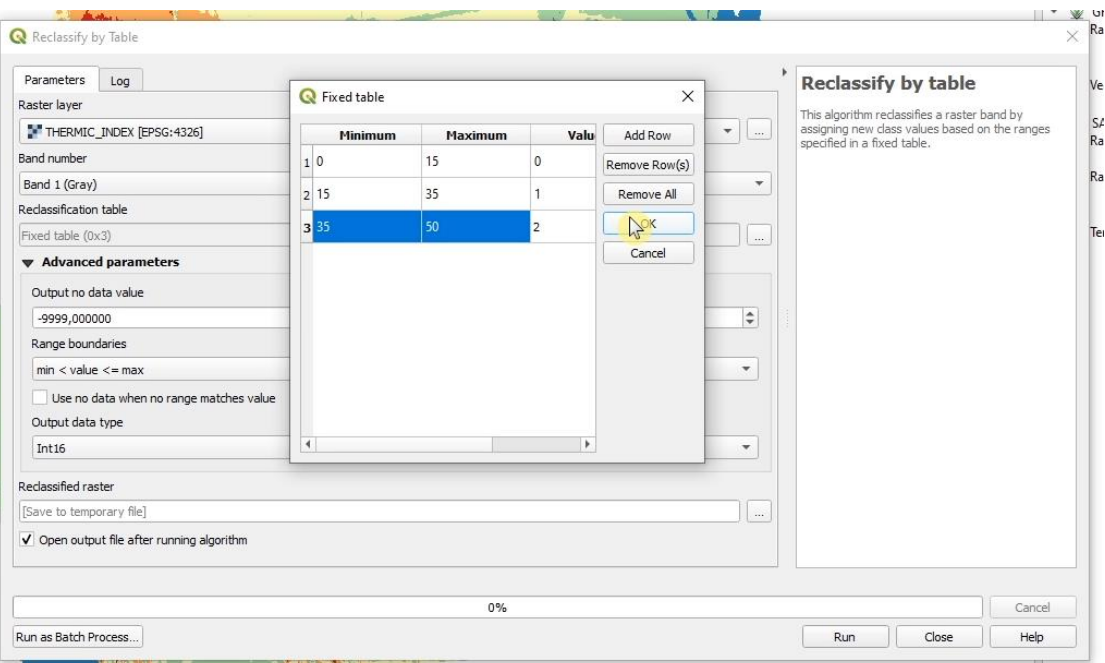

Modifica de nuevo la simbología como "singleband pseudocolor" con interpolación linear y tres clases.

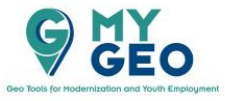

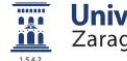

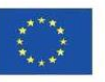

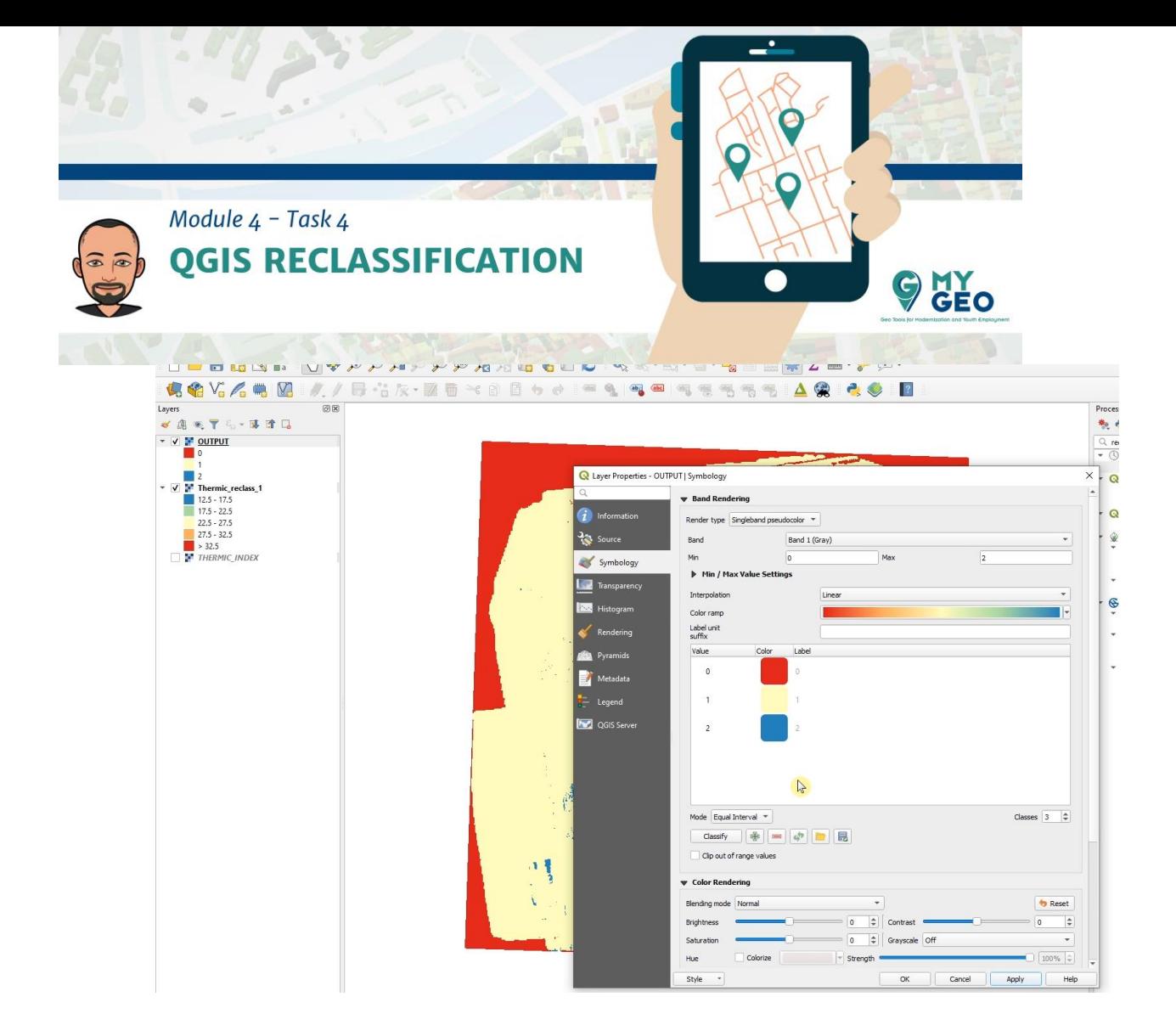

Continua... Módulo 4 - Tarea 5

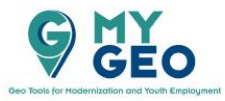

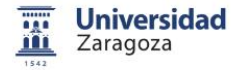

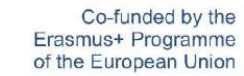

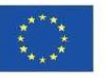